## **BAB V**

# **IMPLEMENTASI DAN PENGUJIAN**

#### **5.1 HASIL IMPLEMENTASI**

Pada tahap ini penulis mengimplementasikan hasil rancangan yang telah dibuat pada tahap sebelumnya. Implementasi yang dimaksud adalah proses menterjemahkan rancangan menjadi suatu sistem atau perangkat lunak. Implementasi merupakan kegiatan merubah rancangan program menjadi program yang dapat dieksekusi. Kegiatan ini memadukan rancangan basis data, rancangan antar muka dan algoritma program menjadi satu kesatuan yang berfungsi sebagai media pengolahan data. Adapun hasil implementasi dari rancangan perancangan sistem informasi penjualan adalah sebagai berikut :.

#### **5.1.1 Hasil Implementasi Rancangan**

Adapun hasil implementasi dari rancangan sistem informasi manajemen ruangan adalah sebagai berikut :

1. Tampilan Halaman Utama

Tampilan halaman utama Daras Jaya Batik Jambi dapat dilihat pada gambar 5.1. Tampilan tersebut merupakan hasil implementasi dari rancangan pada gambar 4.22. Halaman utama akan tampil begitu pengunjung mengakses halaman web.

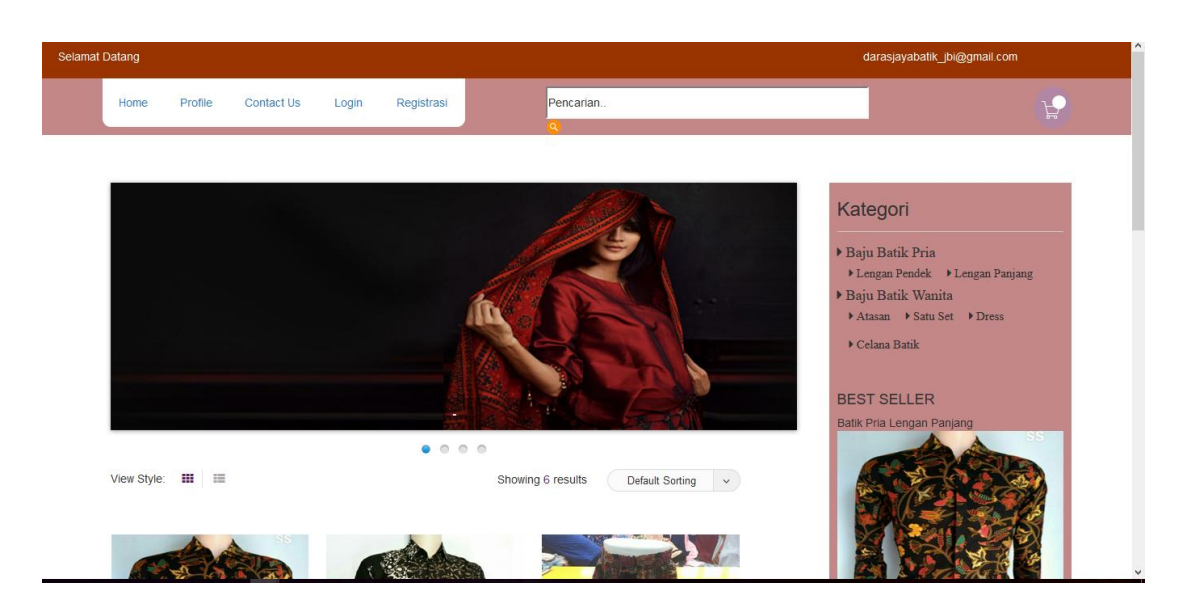

**Gambar 5.1 Tampilan** *Form* **Halaman Utama**

2. Tampilan Halaman Menu Lihat Produk

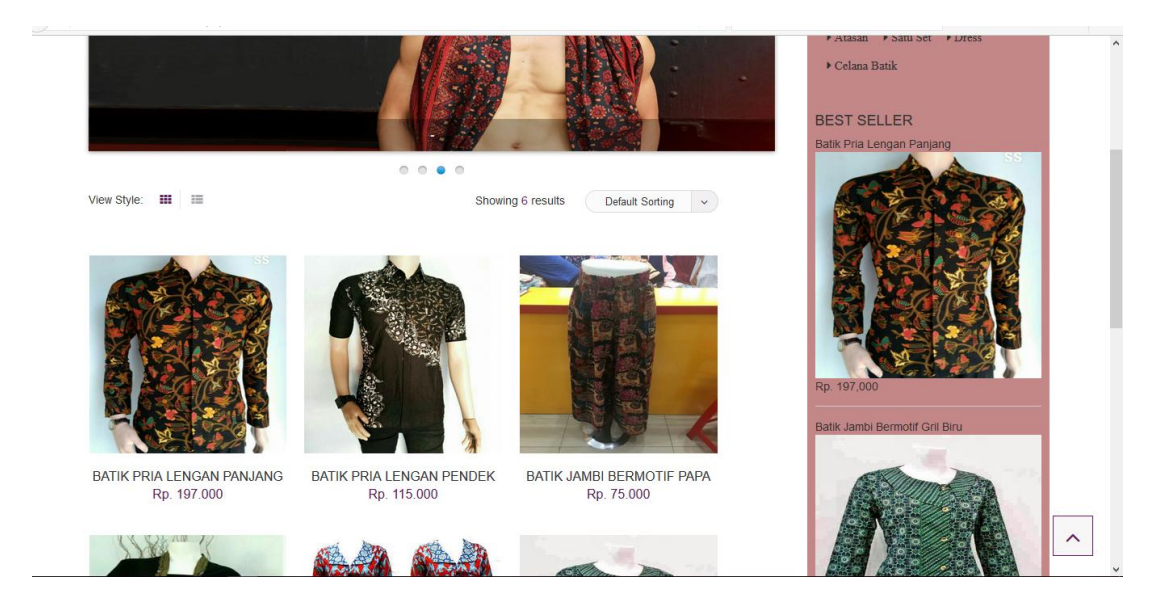

**Gambar 5.2 Tampilan Halaman Menu Lihat Produk**

Tampilan (Gambar 5.2) ini merupakan halaman yang muncul setelah pengunjung melakukan *login*. Kemudian memilih salah satu detail produk yang ingin dilihat. Dimana tertera harga, berat, jumlah stok dan jumlah yang dipesan. Tampilan tersebut merupakan hasil implementasi dari rancangan pada gambar 4.23.

## 3. Tampilan *Form* Registrasi Pelanggan

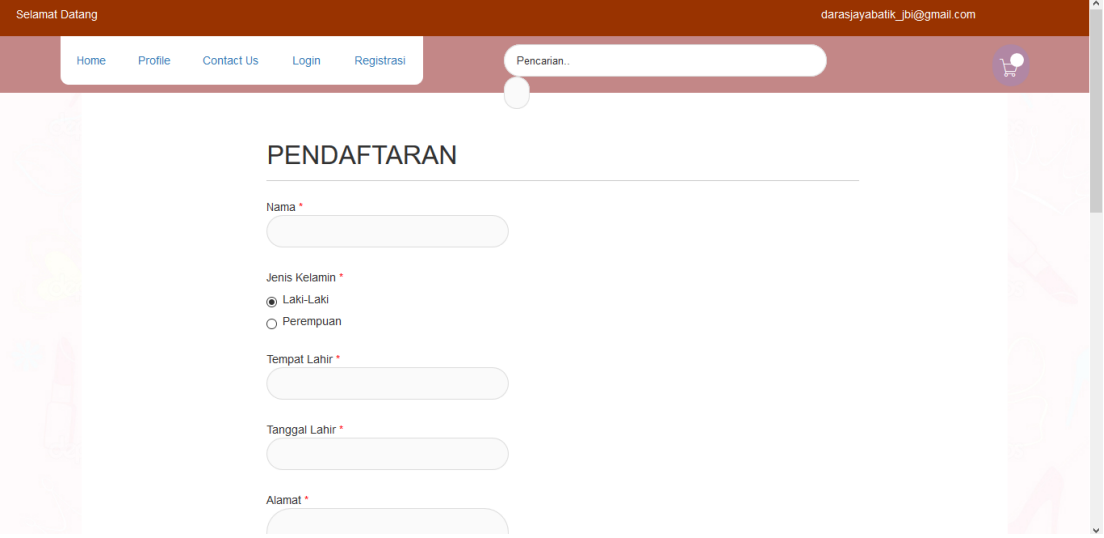

**Gambar 5.3 Tampilan** *Form* **Registrasi Pelanggan**

Tampilan (Gambar 5.3) ini merupakan halaman yang muncul ketika pengunjung *website* mengklik menu registrasi. Dimana menu registrasi tersebut digunakan untuk menginput data pribadi secara lengkap agar bisa langsung terdaftar ke dalam system. Tampilan tersebut merupakan hasil implementasi dari rancangan pada gambar 4.24.

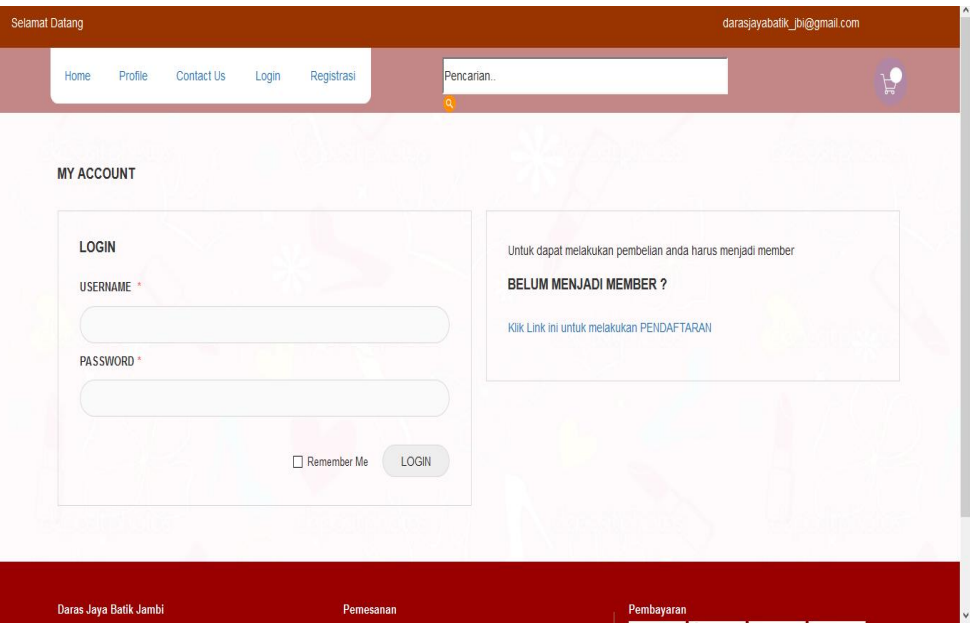

# **Gambar 5.4 Tampilan** *Form Login* **Pelanggan**

Tampilan (Gambar 5.4) ini merupakan halaman yang digunakan pengunjung untuk masuk kedalam sistem. Sebelum melakukan *login*  dapat dipastikan bahwa sebelumnya sudah melakukan registrasi terlebih dahulu. Barulah pengunjung dapat *login* dengan memasukan *username*  dan *password*. Tampilan tersebut merupakan hasil implementasi dari rancangan pada gambar 4.25.

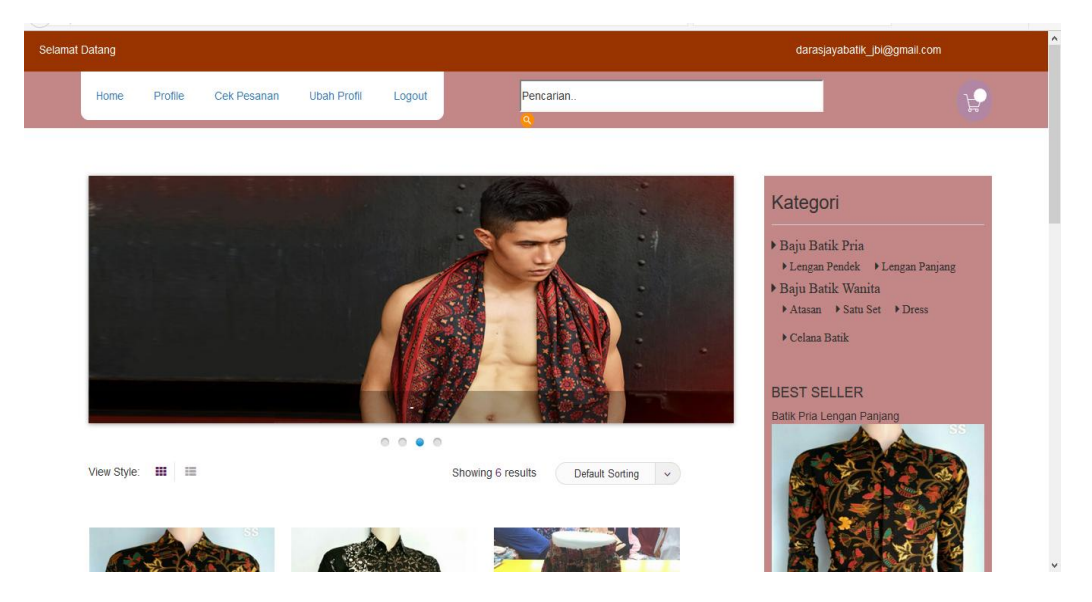

## 5. Tampilan *Form* Halaman Utama Pelanggan

**Gambar 5.5 Tampilan** *Form* **Halaman Utama Pelanggan**

Tampilan Gambar (5.5) ini merupakan halaman yang yang muncul setelah pelanggan melakukan *login.* Tampilan tersebut merupakan hasil implementasi dari rancangan pada gambar 4.27.

6. Tampilan *Form* Halaman *Login* Admin

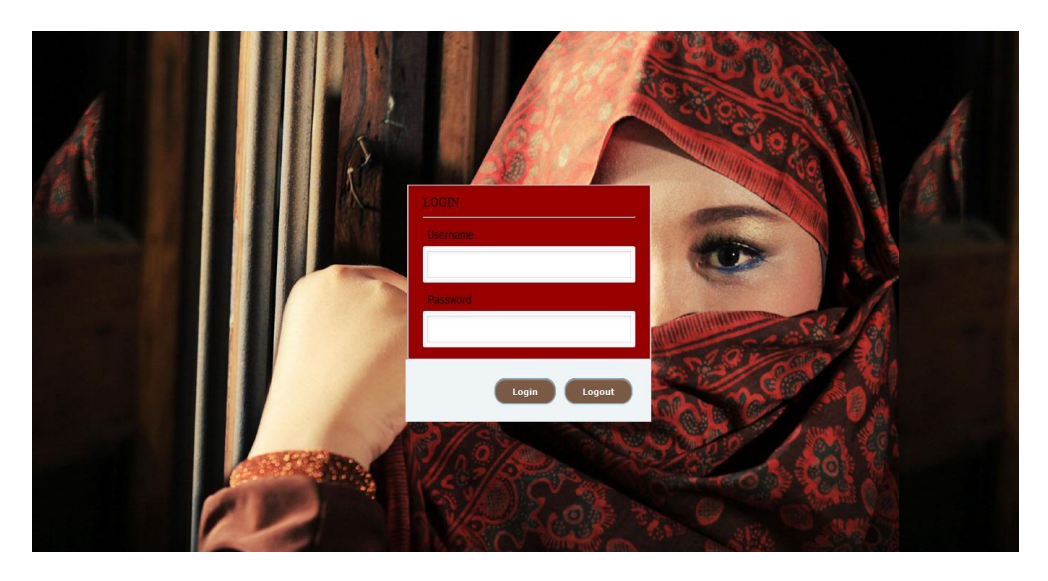

**Gambar 5.6 Tampilan** *Form* **Halaman** *Login* **Admin**

Tampilan (Gambar 5.6) ini merupakan halaman yang digunakan admin untuk masuk ke dalam sistem. Admin akan menginputkan *username*  dan *password* terlebih dahulu. Tampilan tersebut merupakan hasil implementasi dari rancangan pada gambar 4.31.

7. Tampilan *Form* Mengelola Data Admin

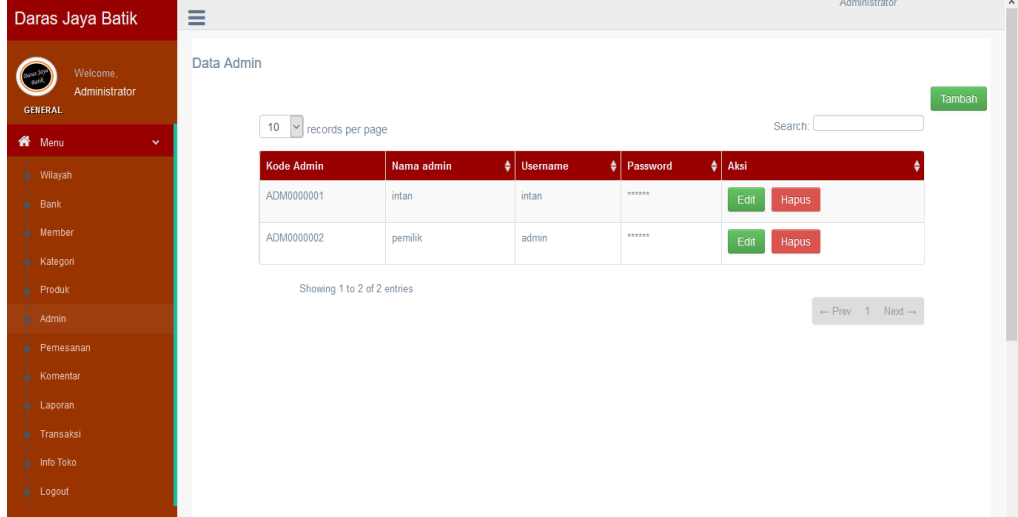

**Gambar 5.7 Tampilan** *Form* **Mengelola Data Admin**

Tampilan (Gambar 5.7) ini merupakan halaman yang digunakan admin untuk mengelola data admin. Admin akan menginputkan data user pada *button* Tambah. Admin akan menginputkan kode admin, nama admin, *username* dan *password*. Admin dapat melakukan penambahan, pengeditan, dan penghapusan mengenai data admin tersebut. Tampilan tersebut merupakan hasil implementasi dari rancangan pada gambar 4.37.

- Daras Jaya Batik  $\equiv$ DATA MEMBER C Welcome,<br>Administrator **GENERAL** 10  $\sqrt{ }$  records per page **SE** Mor  $\frac{1}{\sqrt{2}}\left| \begin{array}{cc} \text{Nomor HP} & \begin{array}{c} \end{array} \end{array} \right|$  Us 08512312312 mawa  $Edit$ Hapus intor ing Said No. 17 Rt 02 Kel R 082376369867 inton conn  $\ensuremath{\mathsf{Edit}}$ Hapus ing 1 to 2 of 2 entries  $\leftarrow$  Prev = 1 = Next  $\rightarrow$  $\frac{1}{2}$  Info Toke  $\overline{\phantom{a}}$  Logout
- 8. Tampilan *Form* Mengelola Data Pelanggan

**Gambar 5.8 Tampilan** *Form* **Mengelola Data Pelanggan**

Tampilan (Gambar 5.8) ini merupakan halaman yang digunakan admin untuk mengelola data pelanggan. Admin akan menginputkan data pelanggan pada *button* Tambah. Admin akan menginputkan kode pelanggan, nama pelanggan, alamat, *username* dan *password*. Admin dapat melakukan penambahan, pengeditan, dan penghapusan mengenai data pelanggan tersebut. Tampilan tersebut merupakan hasil implementasi dari rancangan pada gambar 4.34.

- Daras Jaya Batik  $\equiv$ DATA KATEGORI  $\bigcirc$ Welcome,<br>Administrator **GENEDAL** 10 v records per page Search: <sup>\*</sup> Men Kode Kategori  $\stackrel{\scriptscriptstyle\triangle}{\scriptscriptstyle\vee}$  Aksi KT001 Baju Batik Pria Edit Sub Kategori Hapus Baiu Batik Wanita **KT002** Edit Sub Kategori Hapus Showing 1 to 2 of 2 entries  $\leftarrow$  Prev $\leftarrow$  1 Next $\rightarrow$  $\frac{1}{2}$  Pemes  $\frac{1}{2}$  Koment  $L$ aporar
- 9. Tampilan *Form* Mengelola Data Kategori

**Gambar 5.9 Tampilan** *Form* **Mengelola Data Kategori**

Tampilan (Gambar 5.9) ini merupakan halaman yang digunakan admin untuk mengelola data kategori. Admin akan menginputkan data kategori pada *button* Tambah. Admin akan menginputkan kode kategori, nama kategori, deskripsi dan aksi. Admin dapat melakukan penambahan, pengeditan, dan penghapusan mengenai data kategori tersebut. Tampilan tersebut merupakan hasil implementasi dari rancangan pada gambar 4.35.

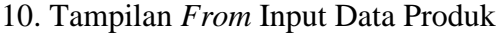

|   | Daras Jaya Batik                | Ξ                                                            |                                    |           |      | Administrator    | $\hat{\phantom{a}}$<br>÷ |
|---|---------------------------------|--------------------------------------------------------------|------------------------------------|-----------|------|------------------|--------------------------|
|   | Welcome,                        | <b>DATA PRODUK</b>                                           |                                    |           |      |                  |                          |
|   | Administrator<br><b>GENERAL</b> |                                                              |                                    |           |      | Tambah           |                          |
|   | Wenu<br>$\checkmark$            | $\vert \mathbf{v} \vert$ records per page<br>10 <sub>1</sub> |                                    |           |      | Search:          |                          |
| ۰ | Wilayah                         | Kode                                                         | ٠<br>Nama                          | ٠<br>Stok | Foto | $\parallel$ Aksi |                          |
| ۸ | Bank                            | 1000000001                                                   | Batik Jambi Bermotif Gril Biru     | 12        |      | Edit<br>Hapus    |                          |
| ۸ | Member                          |                                                              |                                    |           |      |                  |                          |
| ٠ | Kategori                        | 1000000002                                                   | Batik Jambi Bermotif Ayam Bunga    | 11        |      | Hapus<br>Edit    |                          |
| ۸ | Produk                          |                                                              |                                    |           |      |                  |                          |
| ٠ | Admin                           | 1000000003                                                   | Batik Jambi Bermotif Hias Emas     | 35        |      |                  |                          |
|   | Pemesanan                       |                                                              |                                    |           |      | Edit<br>Hapus    |                          |
|   | Komentar                        |                                                              |                                    |           |      |                  |                          |
| ۰ | Laporan                         | 1000000004                                                   | Batik Jambi Bermotif Papan cokelat | 14        |      | Hapus<br>Edit    |                          |
| ۸ | Transaksi<br>Info Toko          |                                                              |                                    |           |      |                  |                          |
|   | $\bullet$ Logout                | 1000000005                                                   | Batik Pria Lengan Pendek           | 15        |      | Edit<br>Hapus    |                          |
|   |                                 |                                                              |                                    |           |      |                  | $\overline{\phantom{a}}$ |

**Gambar 5.10 Tampilan** *Form* **Input Data Produk**

Tampilan (Gambar 5.10) ini merupakan halaman yang digunakan admin untuk menginputkan data produk. admin akan menginputkan kode produk, nama barang, stok, foto dan aksi. Tampilan tersebut merupakan hasil implementasi dari rancangan pada gambar 4.36.

11. Tampilan *From* Mengelola Data Ongkir

|   | Daras Jaya Batik                | Ξ                                               |                               |                     | Administrator       | $\hat{\phantom{a}}$<br>۰ |
|---|---------------------------------|-------------------------------------------------|-------------------------------|---------------------|---------------------|--------------------------|
|   | Welcome,                        | <b>DATA ONGKIR</b>                              |                               |                     | $\hat{\phantom{a}}$ |                          |
|   | Administrator<br><b>GENERAL</b> |                                                 |                               |                     | Tambah              |                          |
|   | 备 Menu<br>$\checkmark$          | 10<br>$\vert \mathbf{v} \vert$ records per page |                               |                     | Search:             |                          |
| ۰ | Wilayah                         | <b>Kode Wilayah</b>                             | ٠<br>Nama wilayah             | $\bullet$<br>Ongkir | Aksi                |                          |
| ۸ | Bank                            | <b>SH001</b>                                    | Bekasi Utara, Bekasi          | 43000               | Hapus<br>Edit       |                          |
| ٠ | Member                          | <b>SH002</b>                                    | Bekasi Timur, Bekasi          | 43000               | Edit<br>Hapus       |                          |
| ۰ | Kategori                        |                                                 |                               |                     |                     |                          |
|   | Produk                          | <b>SH003</b>                                    | Bekasi Selatan, Bekasi        | 43000               | Hapus<br>Edit       |                          |
| r | Admin                           | <b>SH004</b>                                    | Bekasi Barat, Bekasi          | 43000               | Edit<br>Hapus       |                          |
|   | Pemesanan                       |                                                 |                               |                     |                     |                          |
|   | Komentar                        | <b>SH005</b>                                    | Bandung Kidul, Bandung        | 44000               | Edit<br>Hapus       |                          |
| ٠ | Laporan                         | <b>SH006</b>                                    | Bandung Kulon, Bandung        | 44000               | Edit<br>Hapus       |                          |
|   | Transaksi                       |                                                 |                               |                     |                     |                          |
| ۸ | Info Toko                       | <b>SH007</b>                                    | Bandung Wetan, Bandung        | 44000               | Hapus<br>Edit       |                          |
|   | $\bullet$ Logout                | <b>SH008</b>                                    | Bandung Tulung Agung, Bandung | 44000               | Edit<br>Hapus       |                          |
|   |                                 |                                                 | <b>College</b>                | .                   |                     | $\checkmark$             |

**Gambar 5.11 Tampilan** *Form* **Mengelola Data Ongkir**

Tampilan (Gambar 5.11) ini merupakan halaman yang digunakan admin untuk mengelola data ongkir. Admin akan menginputkan data ongkir pada *button* Tambah. Admin akan menginputkan kode ongkir, tujuan, tarif dan aksi. Admin dapat melakukan penambahan, pengeditan, dan penghapusan mengenai data ongkir tersebut. Tampilan tersebut merupakan hasil implementasi dari rancangan pada gambar 4.32.

12. Tampilan *From* Input Data Rekening Bank

|        | Daras Jaya Batik                            | Ξ                                          |                  |                               |                   |                                      | Administrator                          |        |
|--------|---------------------------------------------|--------------------------------------------|------------------|-------------------------------|-------------------|--------------------------------------|----------------------------------------|--------|
|        | Welcome,<br>Administrator<br><b>GENERAL</b> | <b>DATA AKUN BANK</b>                      |                  |                               |                   |                                      |                                        | Tambah |
|        | Wenu<br>$\mathbf{v}$                        | $\vee$ records per page<br>10 <sub>1</sub> |                  |                               |                   |                                      | Search:                                |        |
| ÷      | Wilayah                                     | <b>Kode Akun Bank</b>                      | <b>Nama Bank</b> | <b>Nama Pemilik Akun</b><br>٠ | ٠I<br>Rekening    | $\parallel$ Logo                     | $\frac{1}{2}$ Aksi                     | ٠      |
| ۰      | Bank                                        | B0001                                      | <b>BRI</b>       | Daras Jaya Batik Jambi        | 4412 12312 12 123 | oo                                   | Edit<br>Hapus                          |        |
| ۸      | Member                                      |                                            |                  |                               |                   | mandiri                              |                                        |        |
| ė      | Kategori                                    | B0002                                      | <b>BCA</b>       | Daras Jaya Batik Jambi        | 7870202089        |                                      | Hapus<br>Edit                          |        |
| ۸      | Produk                                      |                                            |                  |                               |                   | <b>A</b> BCA                         |                                        |        |
| ۸      | Admin                                       | <b>B0003</b>                               | <b>BRI</b>       | Daras Jaya Batik Jambi        | 909977834         |                                      | Hapus<br>Edit                          |        |
|        | Pemesanan                                   |                                            |                  |                               |                   | <b>R</b> BANK BRI                    |                                        |        |
|        | Komentar                                    | <b>B0004</b>                               | BNI              |                               | 70778965          |                                      |                                        |        |
| ۰<br>۸ | Laporan<br>Transaksi                        |                                            |                  | Daras Jaya Batik Jambi        |                   | $\overline{\mathbf{B}}$ $\mathbf{B}$ | Edit<br>Hapus                          |        |
| ė      | Info Toko                                   |                                            |                  |                               |                   | Melayani Negeri, Kabanggaan Banga    |                                        |        |
| ۰      | Logout                                      | Showing 1 to 4 of 4 entries                |                  |                               |                   |                                      | $\leftarrow$ Prev 1 Next $\rightarrow$ |        |

**Gambar 5.12 Tampilan** *Form* **Input Data Rekening Bank**

Tampilan (Gambar 5.12) ini merupakan halaman yang digunakan admin untuk menginputkan data rekening bank. admin akan menginputkan kode akun bank, nama bank, nama pemilik akun, rekening, logo dan aksi. Tampilan tersebut merupakan hasil implementasi dari rancangan pada gambar 4.33.

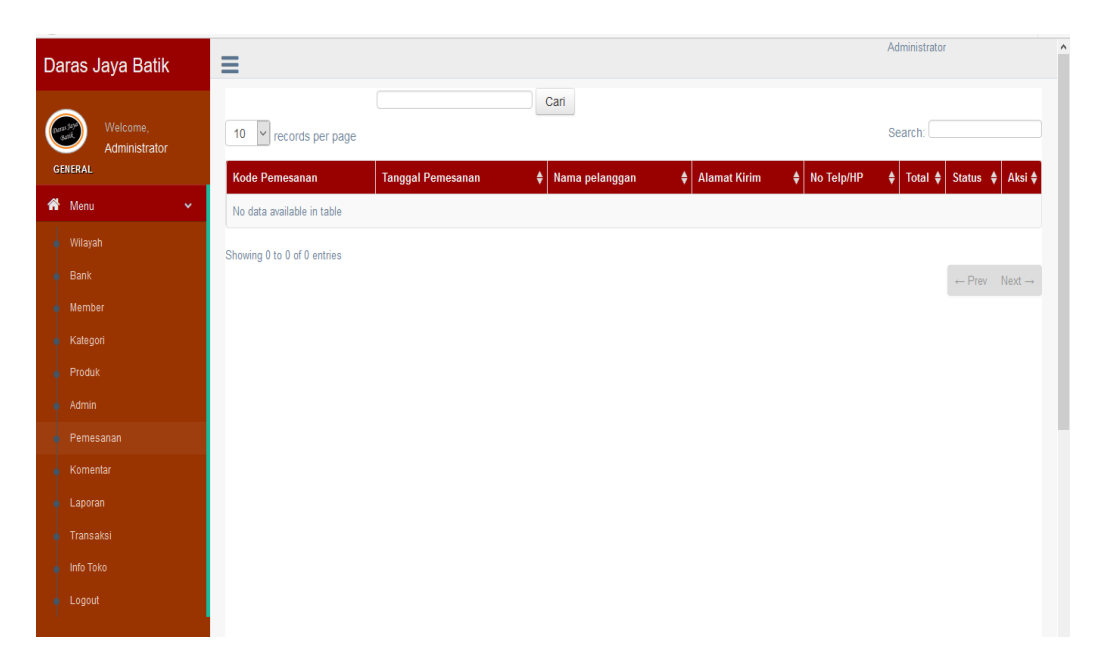

## 13. Tampilan *Form* Mengelola Data Pemesanan

**Gambar 5.13 Tampilan** *Form* **Mengelola Data Pemesanan**

Tampilan (Gambar 5.13) ini merupakan halaman yang muncul ketika admin ingin mengelola data pemesanan. Admin terlebih dahulu mengklik tombol lihat untuk melihat detail pemesanan, kemudian merubah status pemesanan menjadi pemesanan baru, menunggu konfirmasi, konfirmasi berhasil atau dikirim. Tampilan tersebut merupakan hasil implementasi dari rancangan pada gambar 4.38.

## 14. Tampilan *Form* Mengelola Data Informasi Toko

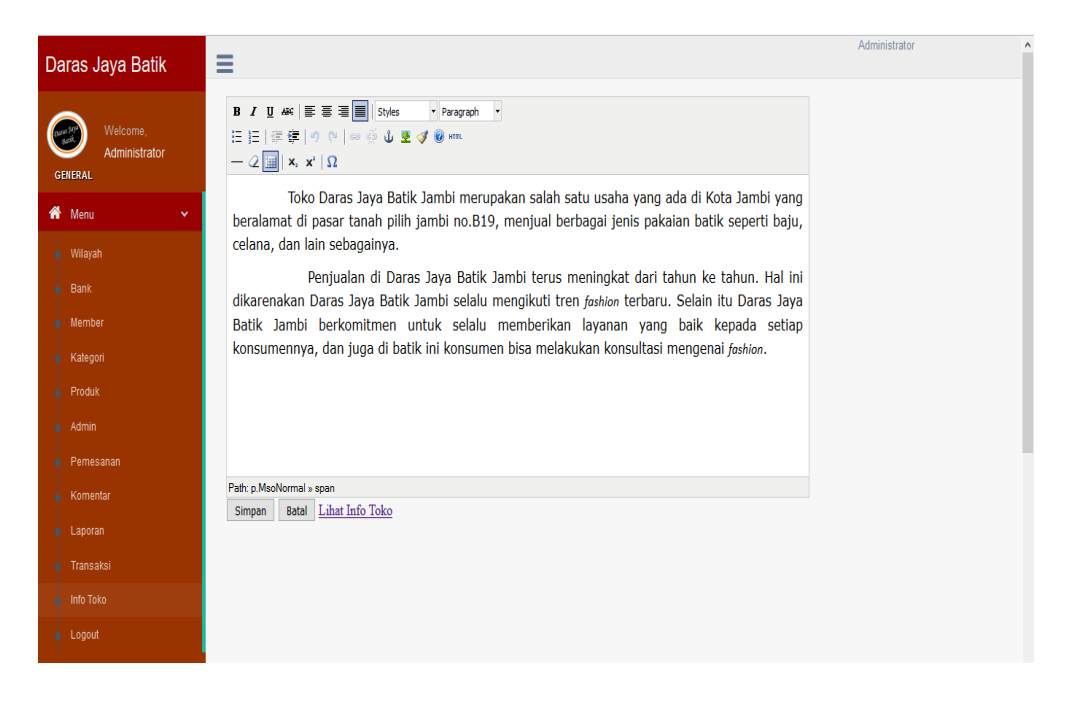

#### **Gambar 5.14 Tampilan** *Form* **Mengelola Data Informasi Toko**

Tampilan (Gambar 5.14) ini merupakan halaman yang digunakan admin untuk mengelola data informasi toko. Admin akan menginputkan data petunjuk pada *form* yang telah disediakan. Lalu admin mengklik tombol simpan untuk menyimpan data informasi toko. Tampilan tersebut merupakan hasil implementasi dari rancangan pada gambar 4.48.

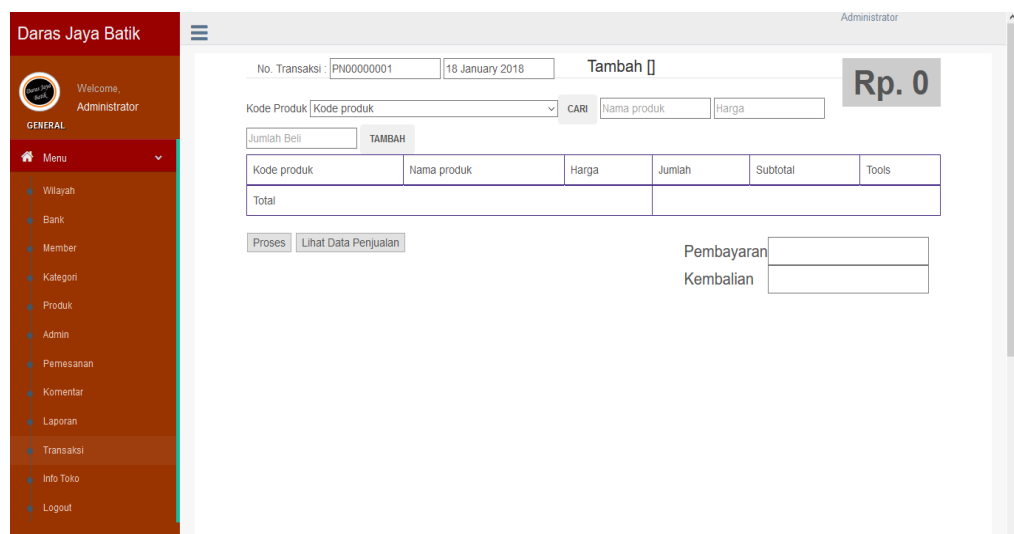

## 15. Tampilan *Form* Mengelola Data Penjualan Langsung

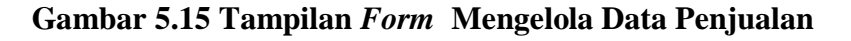

#### **Langsung**

Tampilan (Gambar 5.15) ini merupakan halaman yang digunakan admin untuk mengelola data penjualan. Admin akan menginputkan kode produk, nama produk, harga, jumlah, subtotal dan tools. Lalu admin mengklik tombol proses dan secara otomatis data penjualan berhasil tersimpan. Tampilan tersebut merupakan hasil implementasi dari rancangan pada gambar 4.47.

- Daras Jaya Batik  $\equiv$ DATA KOMENTAR  $\bigcirc$  $\int$  Cari  $10 \times \text{records per page}$ **W** Mer ♦ Nama Member ♦ Komen  $\frac{1}{2}$  Aks Kode Komentar | Tanggal  $\frac{1}{2}$  Nama Produk C000000001 2018-01-11 07:17:24 Batik Pria Lengan Panjang Bagus banget . Saya mau beli ini satu sist Showing 1 to 1 of 1 entries  $\overline{\phantom{a}}$  Katego  $\leftarrow$  Prev  $\leftarrow$  1 Next  $-$  Produk  $\leftarrow$  Peme  $\frac{1}{2}$  Trans
- 16. Tampilan *Form* Mengelola Data Komentar

 **Gambar 5.16 Tampilan** *Form* **Mengelola Data** 

#### **Komentar**

Tampilan (Gambar 5.16 ini merupakan halaman yang digunakan admin untuk mengelola data komentar dari pelanggan. Tampilan tersebut merupakan hasil implementasi dari rancangan pada gambar 4.39.

### 17. Tampilan Laporan Produk

| Daras Jaya Batik     |                           | Ξ                                                                   |                                 |            |                |                    | $\hat{\phantom{a}}$ |
|----------------------|---------------------------|---------------------------------------------------------------------|---------------------------------|------------|----------------|--------------------|---------------------|
| Welcome.<br>Administ |                           |                                                                     | <b>LAPORAN PRODUK</b>           |            |                |                    |                     |
| <b>GENERAL</b>       | Laporan - Mozilla Firefox |                                                                     |                                 |            | $\overline{a}$ | $\times$<br>$\Box$ |                     |
| ₩<br>Menu            |                           | <b><i>O</i></b> localhost/darasbatik/admin/module/laporanproduk.php |                                 |            |                |                    |                     |
| Wilayah<br>۰         |                           |                                                                     |                                 |            |                |                    |                     |
| Bank<br>۰            |                           |                                                                     |                                 |            |                |                    |                     |
| Member               |                           |                                                                     | Daras Jaya Batik Jambi          |            |                |                    |                     |
| Kategori<br>۰        |                           |                                                                     |                                 |            |                |                    |                     |
| Produk<br>۰          |                           |                                                                     | <b>Laporan Produk</b>           |            |                |                    |                     |
| Admin                |                           |                                                                     |                                 |            |                | Jumlah Produk: 6   |                     |
| Pemesanan            |                           |                                                                     |                                 |            |                |                    |                     |
| Komentar<br>٠        | No                        | Kode Produk                                                         | Nama Produk                     | Harga      | Berat (Kg)     | Stok               |                     |
| Laporan              | 1                         | 1000000006                                                          | Batik Pria Lengan Panjang       | Rp.197.000 | 1              | 12                 |                     |
| Transaksi<br>۰       | $\overline{2}$            | 1000000001                                                          | Batik Jambi Bermotif Gril Biru  | Rp.265.000 | 1              | 12                 |                     |
| Info Toko<br>۰       | 3                         | 1000000002                                                          | Batik Jambi Bermotif Ayam Bunga | Rp.310.000 | 1              | 11                 |                     |
| $\bullet$ Logout     | 4                         | I000000003                                                          | Batik Jambi Bermotif Hias Emas  | Rp.285.000 | 1              | 35                 |                     |

**Gambar 5.17 Tampilan Laporan Produk**

Tampilan ini (Gambar 5.17) merupakan tampilan laporan produkproduk yang ada pada Daras Jaya Batik Jambi. Tampilan tersebut merupakan hasil implementasi dari rancangan pada gambar 4.40.

## 18. Tampilan Laporan Data Pelanggan

.

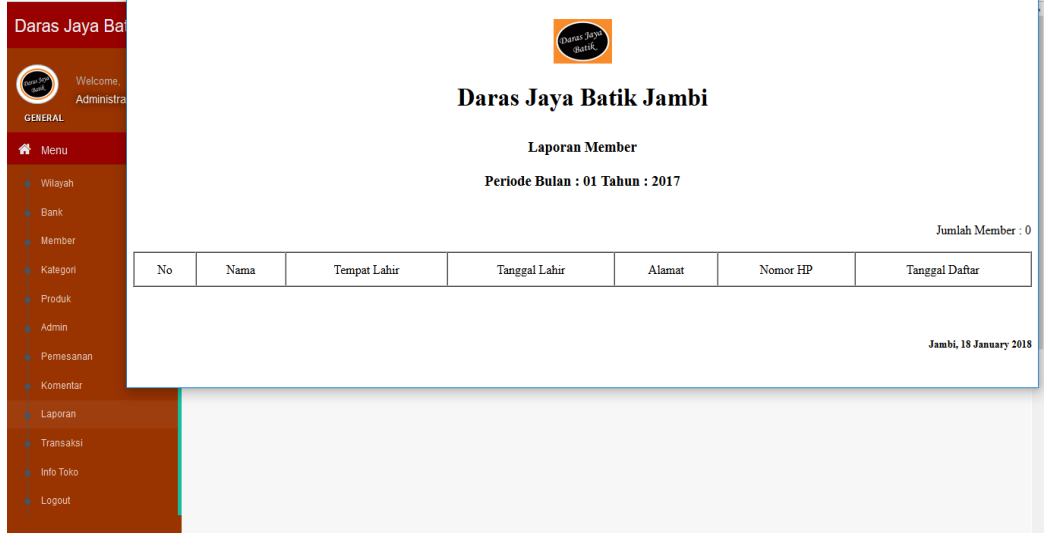

#### **Gambar 5.18 Tampilan Laporan Data Pelanggan**

Tampilan (Gambar 5.18) ini merupakan laporan pelanggan yang dapat dilihat berdasarkan periode tertentu, dan juga bisa dilihat laporan pelanggan secara keseluruhan. Tampilan tersebut merupakan hasil implementasi dari rancangan pada gambar 4.41.

## 19. Tampilan Laporan Pemesanan *Online*

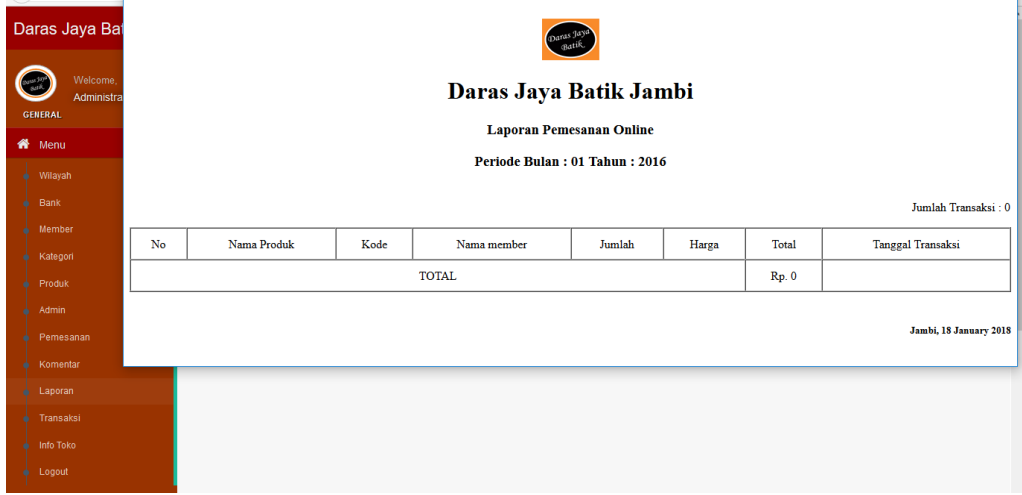

## **Gambar 5.19 Tampilan Laporan Pemesanan** *Online*

Tampilan (Gambar 5.19) ini merupakan laporan pemesanan *online* yang dapat dilihat berdasarkan periode tertentu, dan juga bisa dilihat laporan pemesanan *online* secara keseluruhan. Tampilan tersebut merupakan hasil implementasi dari rancangan pada gambar 4.42.

## 20. Tampilan Laporan Penjualan Offline

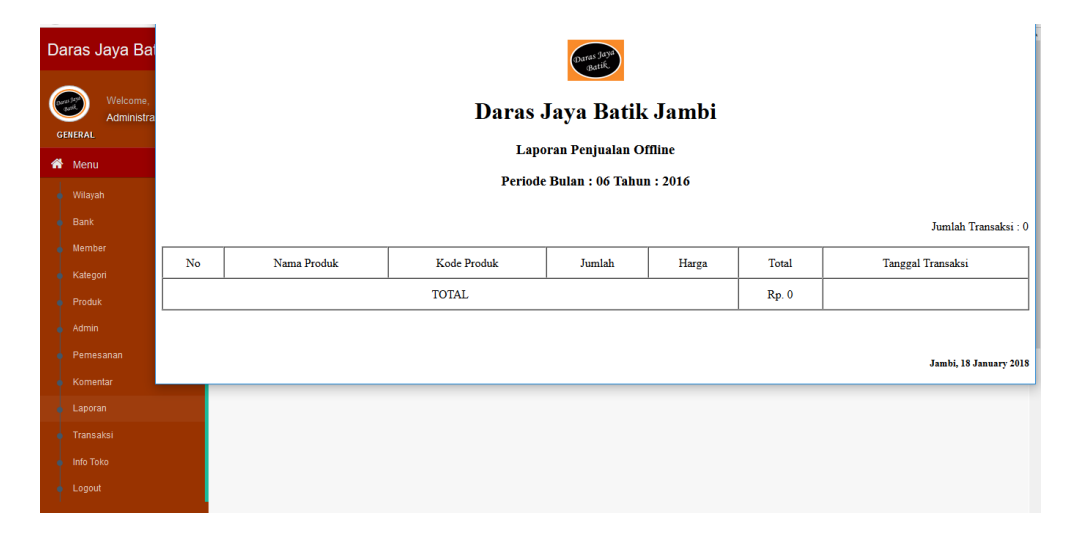

**Gambar 5.20 Tampilan Laporan Penjualan Offline**

Tampilan (Gambar 5.20) ini merupakan laporan penjualan yang dapat dilihat berdasarkan periode tertentu, dan juga bisa dilihat laporan penjualan di Daras Jaya Batik Jambi secara keseluruhan. Tampilan tersebut merupakan hasil implementasi dari rancangan pada gambar 4.43.

21. Tampilan Laporan Transfer

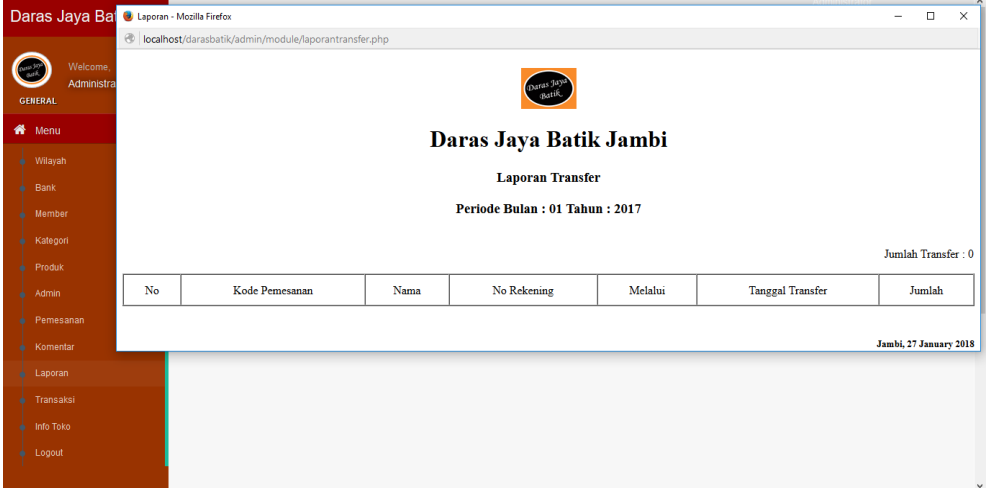

## **Gambar 5.21 Tampilan Laporan Transfer**

Tampilan (Gambar 5.21) ini merupakan laporan transfer yang dapat dilihat berdasarkan periode tertentu, dan juga bisa dilihat laporan transfer di Daras Jaya Batik Jambi secara keseluruhan. . Tampilan tersebut merupakan hasil implementasi dari rancangan pada gambar 4.44

## 22. Tampilan Laporan Produk Terlaris

|   |                                          | Daras Jaya Bai U Laporan - Mozilla Firefox               | $\Box$<br>$\times$     |
|---|------------------------------------------|----------------------------------------------------------|------------------------|
|   |                                          | collocalhost/darasbatik/admin/module/laporanterlaris.php |                        |
|   | Welcome,<br>Administra<br><b>GENERAL</b> | <b>Batik</b>                                             |                        |
|   | <b>W</b> Menu                            | Daras Jaya Batik Jambi                                   |                        |
| ۰ | Wilayah                                  |                                                          |                        |
| ۰ | Bank                                     | <b>Laporan Produk Terlaris</b>                           |                        |
|   | Member                                   | Kategori                                                 | Jumlah Terjual         |
| ۰ | Kategori                                 | Baju Batik Pria                                          | 1                      |
| ۰ | Produk                                   | Baju Batik Wanita                                        | $\bf{0}$               |
|   | Admin                                    |                                                          |                        |
|   | Pemesanan                                |                                                          |                        |
|   | Komentar                                 |                                                          | Jambi, 27 January 2018 |
|   | Laporan                                  |                                                          |                        |
|   | Transaksi                                |                                                          |                        |
| ۰ | Info Toko                                |                                                          |                        |
|   | $\bullet$ Logout                         |                                                          |                        |
|   |                                          |                                                          | $\checkmark$           |

**Gambar 5.22 Tampilan Laporan Produk Terlaris**

Tampilan (Gambar 5.22) ini merupakan laporan produk terlaris yang dapat dilihat dari jumlah terjual, dan juga bisa dilihat laporan produk terlaris di Daras Jaya Batik Jambi secara keseluruhan. . Tampilan tersebut merupakan hasil implementasi dari rancangan pada gambar 4.45.

# **Grafik Produk Terlaris**  $0.5$ |<br>| kategori<br>| Baju Batik Wanita : 0 **Baju Batik Pria Baju Batik Wanita**

## 23. Tampilan Laporan Chart/Grafik Produk Terlaris

**Gambar 5.23 Tampilan Laporan Chart/Grafik Produk Terlaris**

Tampilan (Gambar 5.23) ini merupakan laporan grafik yang dapat dilihat berdasarkan jumlah pembelian tertentu. Tampilan tersebut merupakan hasil implementasi dari rancangan pada gambar 4.46.

24. Tampilan Transaksi Penjualan Langsung

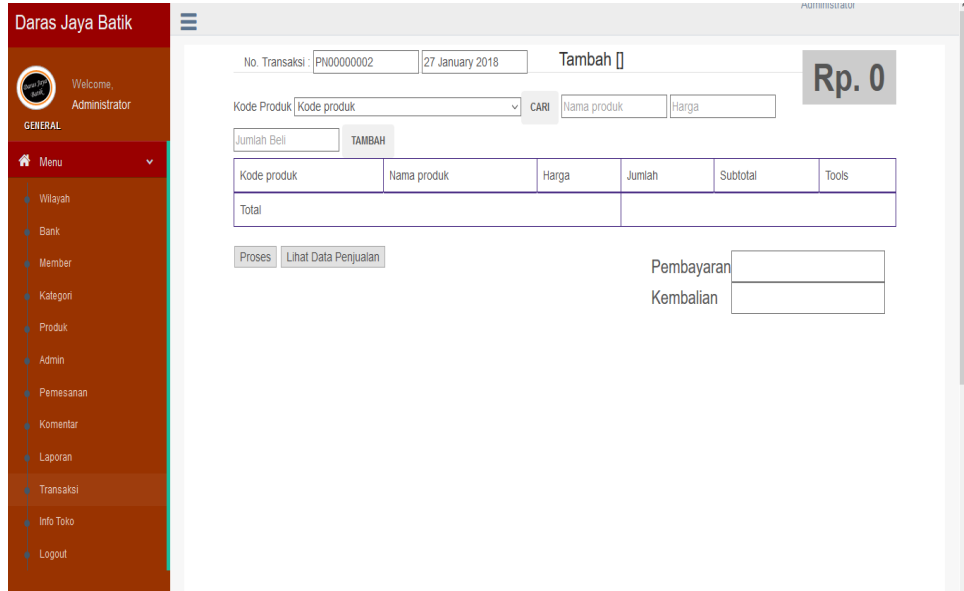

**Gambar 5.24 Tampilan Laporan Penjualan Langsung**

Tampilan (Gambar 5.24) ini merupakan laporan penjualan langsung konsumen di Daras Jaya Batik Jambi. . Tampilan tersebut merupakan hasil implementasi dari rancangan pada gambar 4.47.

## 25. Tampilan Mengelola Informasi Toko

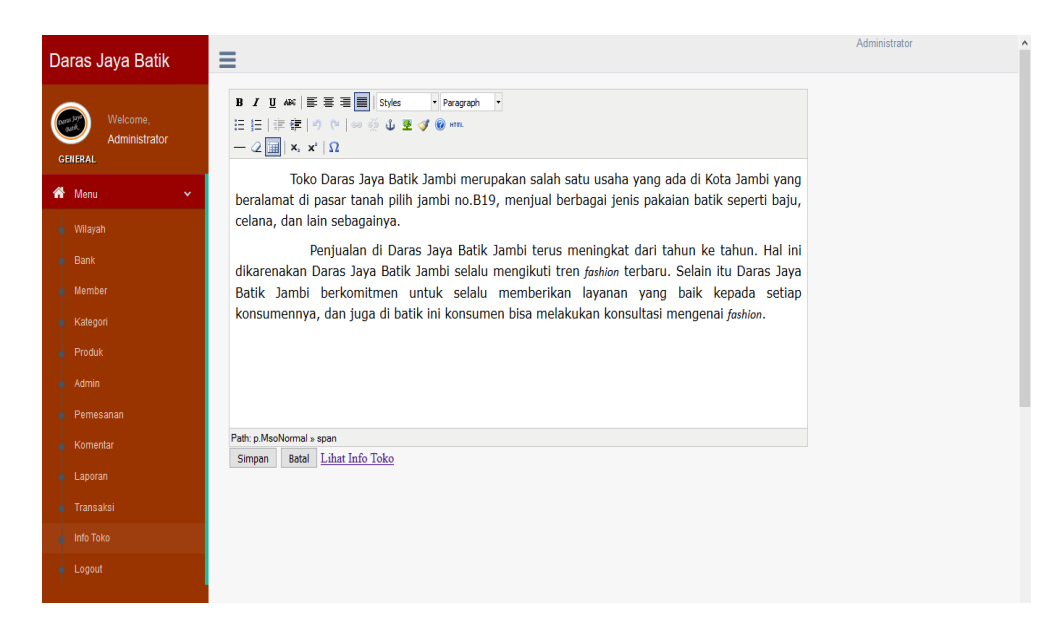

**Gambar 5.25 Tampilan Mengelola Informasi Toko**

Tampilan (Gambar 5.25) ini merupakan tampilan yang digunakan admin untuk mengubah informasi yang terbaru di Daras Jaya Batik Jambi. Tampilan tersebut merupakan hasil implementasi dari rancangan pada gambar 4.48.

#### **5.2 PENGUJIAN SISTEM**

Pengujian terhadap sistem pengolah data yang telah dibuat dilakukan untuk melihat apakah *software* tersebut telah berjalan sesuai dengan yang diinginkan. Hasil dari pengujian tersebut dapat dilihat pada tabel 5.1.

1. Pengujian Modul Login Admin

Pada tahap ini dilakukan pengujian pada modul *login* admin untuk mengetahui apakah proses *login* admin atau fungsional *login* admin dapat berjalan dengan baik. Hasil pengujian pada modul ini penulis sajikan sebagai berikut

| <b>Modul</b> | <b>Prosedur</b> | <b>Masukan</b>                | ruoti eti 1 chgajian niouui 20x10 riummi<br><b>Keluaran yang</b> | Hasil yang didapat     | Kesimpulan |
|--------------|-----------------|-------------------------------|------------------------------------------------------------------|------------------------|------------|
| yang         | pengujian       |                               | diharapkan                                                       |                        |            |
| diuji        |                 |                               |                                                                  |                        |            |
| Login        | - Masukkan      | <i><u><b>Username</b></u></i> | Admin berhasil login                                             | Admin berhasil login   | Baik       |
| Admin        | username        | dan                           | dan tampil halaman                                               | dan tampil halaman     |            |
| (berhasil)   | dan             | password                      | utama                                                            | utama                  |            |
|              | password        | yang                          |                                                                  |                        |            |
|              | admin           | sesuai                        |                                                                  |                        |            |
|              | secara          | dengan                        |                                                                  |                        |            |
|              | benar           | database                      |                                                                  |                        |            |
| Login        | - Masukkan      | <i><b>Username</b></i>        | Admin gagal login                                                | Admin gagal<br>login   | Baik       |
| Admin        | username        | dan                           | dan<br>tampil<br>pesan                                           | dan<br>tampil<br>pesan |            |
| (gagal)      | dan             | Password                      | "Username/password                                               | "Username/password     |            |
|              | password        | yang                          | tidak sesuai"                                                    | tidak sesuai"          |            |
|              | admin           | tidak                         |                                                                  |                        |            |
|              | yang            | sesuai                        |                                                                  |                        |            |
|              | salah dan       | dengan                        |                                                                  |                        |            |
|              | belum           | database                      |                                                                  |                        |            |
|              | terdaftar       |                               |                                                                  |                        |            |
|              | dalam           |                               |                                                                  |                        |            |
|              | database        |                               |                                                                  |                        |            |

**Tabel 5.1 Pengujian Modul** *Login* **Admin**

2. Pengujian Modul Mengelola Data Admin

Pada tahap ini dilakukan pengujian pada modul data admin oleh admin untuk mengetahui apakah proses mengelola data admin atau fungsional mengelola data admin dapat berjalan dengan baik. Hasil pengujian pada modul ini penulis sajikan pada tabel 5.2.

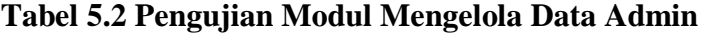

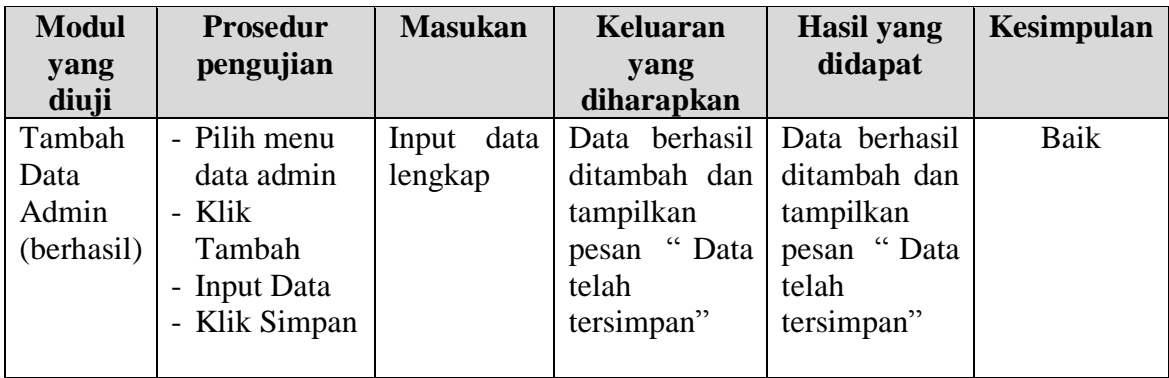

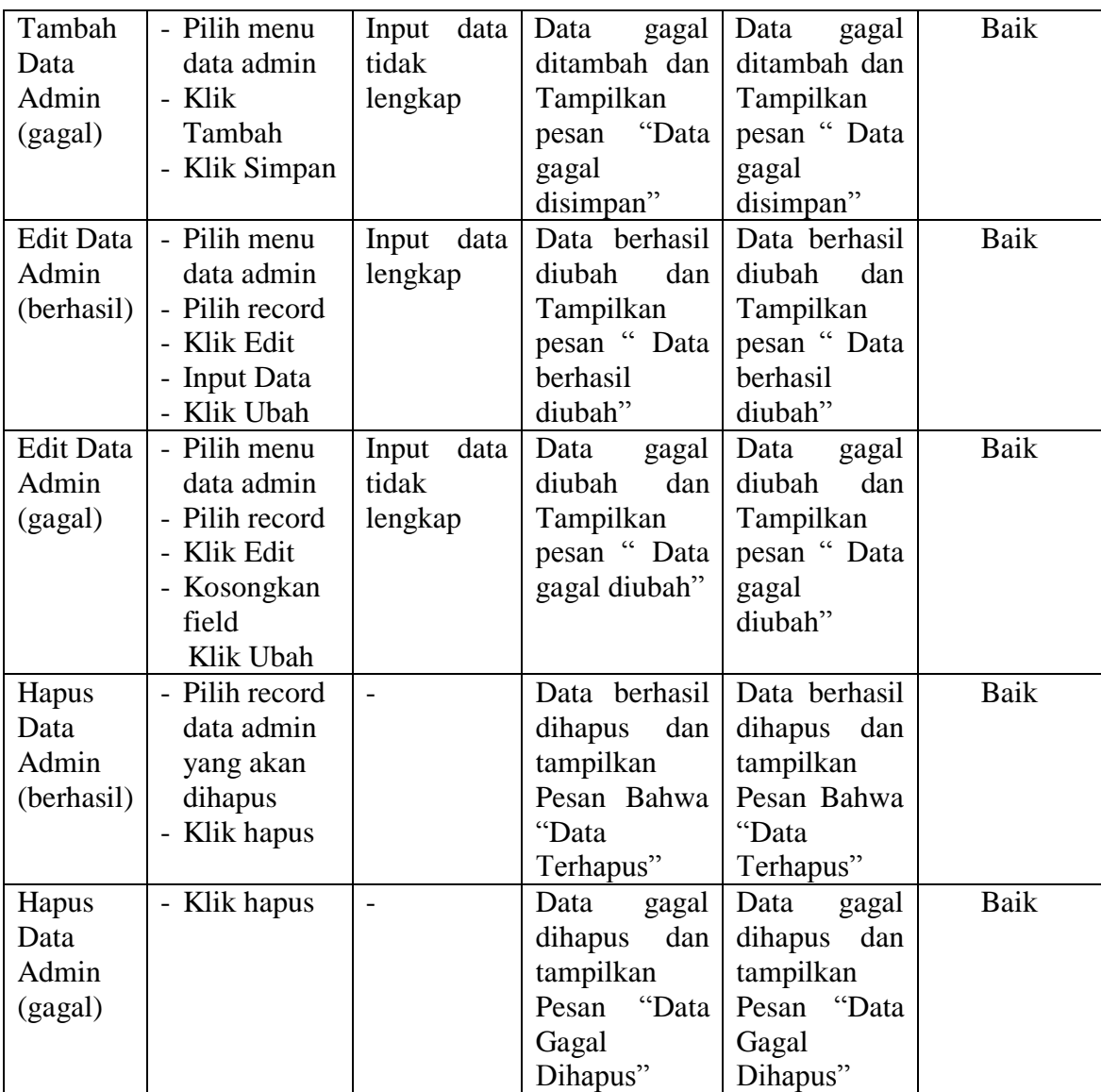

3. Pengujian Modul Mengelola Data Pelanggan

Hasil pengujian pada modul ini penulis sajikan pada tabel 5.3.

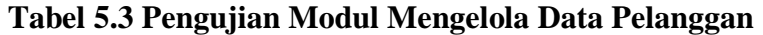

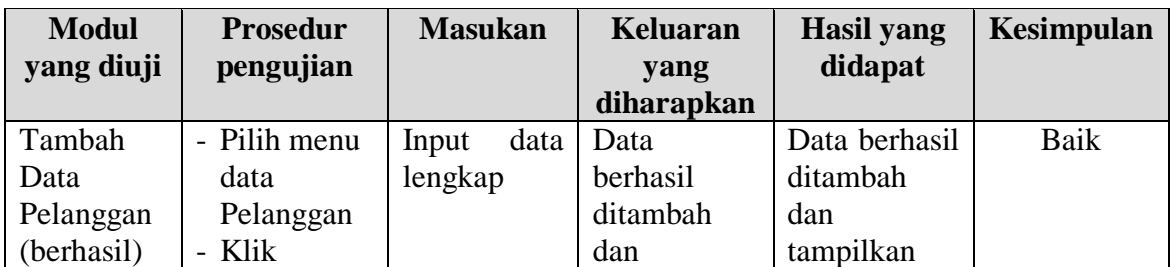

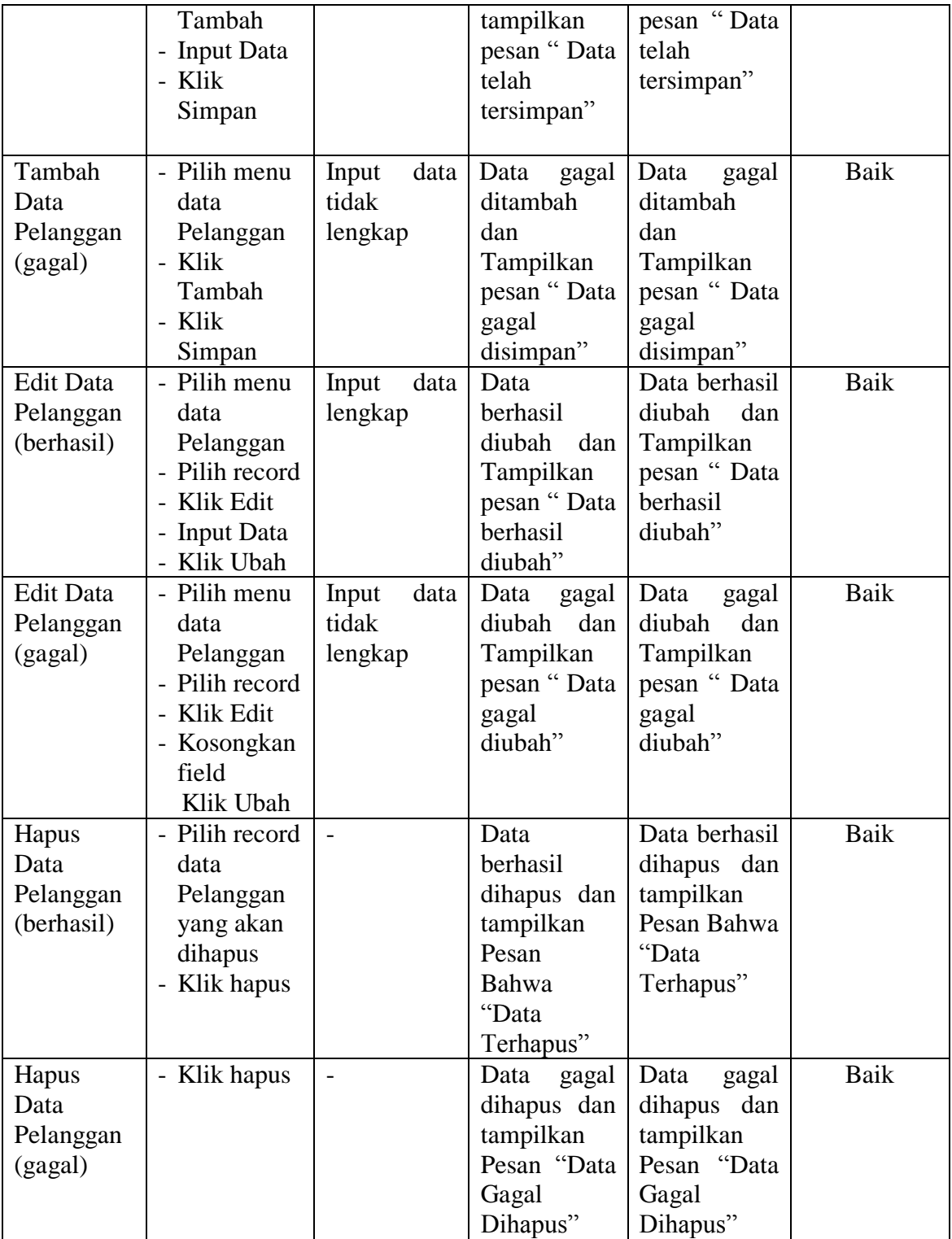

4. Pengujian Modul Mengelola Data Ongkir

Pada tahap ini dilakukan pengujian pada modul data ongkir oleh admin untuk mengetahui apakah proses mengelola data ongkir dapat berjalan dengan baik. Hasil pengujian pada modul ini penulis sajikan pada tabel 5.4.

| <b>Modul</b><br>yang diuji | <b>Prosedur</b><br>pengujian | <b>Masukan</b> | <b>Keluaran</b><br>yang                           | <b>Hasil</b> yang<br>didapat | Kesimpulan  |
|----------------------------|------------------------------|----------------|---------------------------------------------------|------------------------------|-------------|
|                            |                              |                | diharapkan                                        |                              |             |
| Tambah                     | - Pilih menu                 | Input<br>data  | Data berhasil                                     | Data berhasil                | Baik        |
| Data                       | data Ongkir                  | lengkap        | ditambah                                          | ditambah dan                 |             |
| Ongkir                     | - Klik                       |                | dan                                               | tampilkan                    |             |
| (berhasil)                 | Tambah<br>- Input Data       |                | tampilkan<br>$\pmb{\zeta}$ $\pmb{\zeta}$<br>pesan | pesan "Data<br>telah         |             |
|                            | - Klik                       |                | Data<br>telah                                     | tersimpan"                   |             |
|                            | Simpan                       |                | tersimpan"                                        |                              |             |
|                            |                              |                |                                                   |                              |             |
| Tambah                     | - Pilih menu                 | Input<br>data  | Data<br>gagal                                     | Data<br>gagal                | <b>Baik</b> |
| Data                       | data Ongkir                  | tidak          | ditambah                                          | ditambah dan                 |             |
| Ongkir                     | - Klik                       | lengkap        | dan                                               | Tampilkan                    |             |
| (gagal)                    | Tambah<br>- Klik             |                | Tampilkan<br>pesan "Data                          | pesan "Data<br>gagal         |             |
|                            | Simpan                       |                | gagal                                             | disimpan"                    |             |
|                            |                              |                | disimpan"                                         |                              |             |
| <b>Edit Data</b>           | - Pilih menu                 | Input<br>data  | Data berhasil                                     | Data berhasil                | Baik        |
| Ongkir                     | data Ongkir                  | lengkap        | diubah<br>dan                                     | diubah<br>dan                |             |
| (berhasil)                 | - Pilih record               |                | Tampilkan                                         | Tampilkan                    |             |
|                            | - Klik Edit                  |                | pesan "Data<br>berhasil                           | pesan "Data<br>berhasil      |             |
|                            | - Imput data<br>- Klik Ubah  |                | diubah"                                           | diubah"                      |             |
| <b>Edit Data</b>           | - Pilih menu                 | Input<br>data  | Data<br>gagal                                     | gagal<br>Data                | <b>Baik</b> |
| Ongkir                     | data Ongkir                  | tidak          | diubah<br>dan                                     | diubah<br>dan                |             |
| (gagal)                    | - Pilih record               | lengkap        | Tampilkan                                         | Tampilkan                    |             |
|                            | - Klik Edit                  |                | pesan "Data                                       | pesan "Data                  |             |
|                            | - Input Data                 |                | gagal                                             | gagal diubah"                |             |
|                            | Klik Ubah                    |                | diubah"                                           |                              |             |
| Hapus Data                 | - Pilih record               | $\overline{a}$ | Data berhasil                                     | Data berhasil                | Baik        |
| Ongkir<br>(berhasil)       | data Ongkir<br>yang akan     |                | dihapus dan<br>tampilkan                          | dihapus<br>dan<br>tampilkan  |             |
|                            | dihapus                      |                | Pesan                                             | Pesan Bahwa                  |             |
|                            | - Klik hapus                 |                | Bahwa                                             | "Data                        |             |
|                            |                              |                | "Data                                             | Terhapus"                    |             |

**Tabel 5.4 Pengujian Modul Mengelola Data Ongkir**

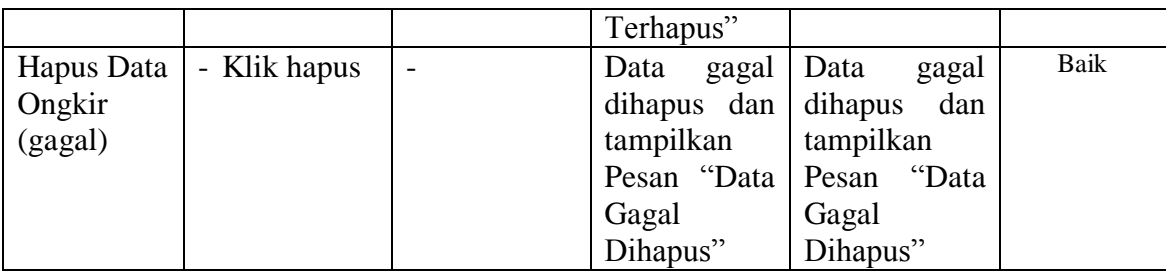

# 5. Pengujian Modul Mengelola Data Bank

Pada tahap ini dilakukan pesngujian pada modul data bank oleh admin untuk mengetahui apakah proses mengelola data bank dapat berjalan dengan baik. Hasil pengujian pada modul ini penulis sajikan pada tabel 5.5.

| <b>Modul</b> | <b>Prosedur</b> | <b>Masukan</b> | Keluaran      | <b>Hasil</b><br>yang | Kesimpulan |
|--------------|-----------------|----------------|---------------|----------------------|------------|
| yang         | pengujian       |                | yang          | didapat              |            |
| diuji        |                 |                | diharapkan    |                      |            |
| Tambah       | - Pilih<br>menu | Input          | Data berhasil | Data berhasil        | Baik       |
| Data         | data bank       | data           | ditambah dan  | ditambah             |            |
| Bank         | - Klik Tambah   | lengkap        | tampilkan     | dan                  |            |
| (berhasil)   | - Input Data    |                | pesan "Data   | tampilkan            |            |
|              | - Klik Simpan   |                | telah         | pesan "Data          |            |
|              |                 |                | tersimpan"    | telah                |            |
|              |                 |                |               | tersimpan"           |            |
|              |                 |                |               |                      |            |
| Tambah       | - Pilih<br>menu | Input          | Data<br>gagal | Data<br>gagal        | Baik       |
| Data         | data bank       | data tidak     | ditambah dan  | ditambah             |            |
| Bank         | - Klik Tambah   | lengkap        | Tampilkan     | dan                  |            |
| (gagal)      | - Klik Simpan   |                | pesan "Data   | Tampilkan            |            |
|              |                 |                | gagal         | pesan "Data          |            |
|              |                 |                | disimpan"     | gagal                |            |
|              |                 |                |               | disimpan"            |            |
| Edit Data    | - Pilih<br>menu | Input          | Data berhasil | Data berhasil        | Baik       |
| Bank         | data bank       | data           | diubah<br>dan | diubah<br>dan        |            |
| (berhasil)   | - Pilih record  | lengkap        | Tampilkan     | Tampilkan            |            |
|              | - Klik Edit     |                | pesan "Data   | pesan "Data          |            |
|              | - Input Data    |                | berhasil      | berhasil             |            |
|              | - Klik Ubah     |                | diubah"       | diubah"              |            |
| Edit Data    | - Pilih<br>menu | Input          | Data<br>gagal | Data<br>gagal        | Baik       |
| Bank         | data bank       | data tidak     | diubah<br>dan | diubah<br>dan        |            |
| (gagal)      | - Pilih record  | lengkap        | Tampilkan     | Tampilkan            |            |

**Tabel 5.5 Pengujian Modul Mengelola Data Bank**

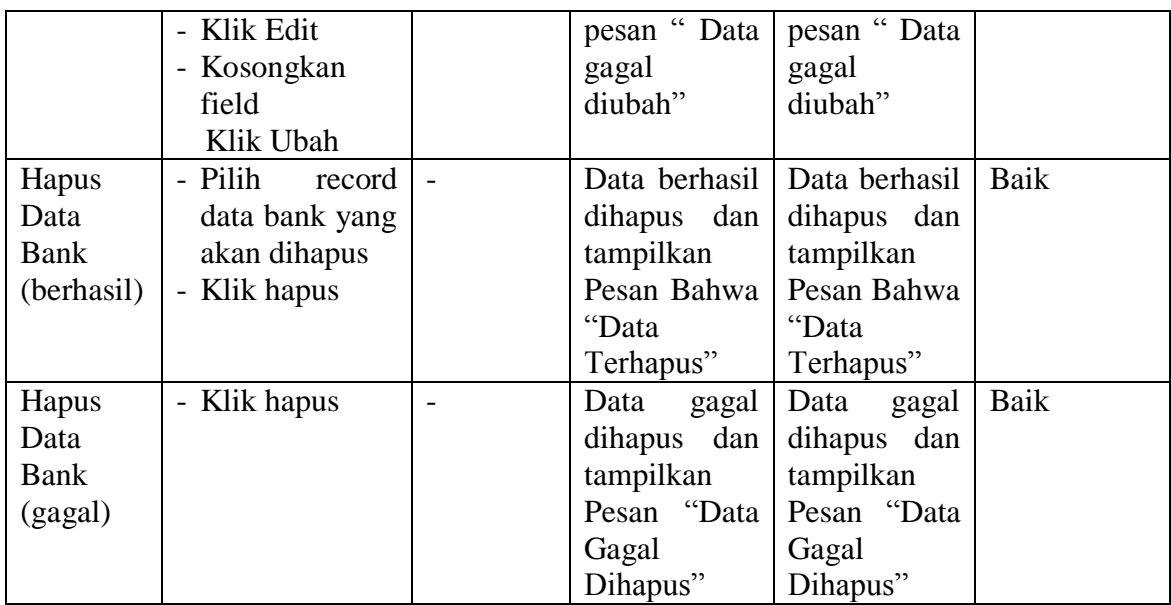

# 6. Pengujian Modul Mengelola Data Kategori

Pada tahap ini dilakukan pengujian pada modul data kategori oleh admin untuk mengetahui apakah proses mengelola data kategori dapat berjalan dengan baik. Hasil pengujian pada modul ini penulis sajikan pada tabel 5.6.

**Tabel 5.6 Pengujian Modul Mengelola Data Kategori**

| <b>Modul</b>                             | <b>Prosedur</b>                                                                         | <b>Masukan</b>                 | <b>Keluaran</b>                                                    | <b>Hasil</b> yang                                            | <b>Kesimpulan</b> |
|------------------------------------------|-----------------------------------------------------------------------------------------|--------------------------------|--------------------------------------------------------------------|--------------------------------------------------------------|-------------------|
| yang diuji                               | pengujian                                                                               |                                | yang                                                               | didapat                                                      |                   |
|                                          |                                                                                         |                                | diharapkan                                                         |                                                              |                   |
| Tambah<br>Data<br>Kategori<br>(berhasil) | - Pilih menu<br>data kategori<br>Klik Tambah<br>$\blacksquare$<br>- Input Data          | Input<br>data<br>lengkap       | Data berhasil<br>ditambah dan<br>tampilkan<br>pesan "Data          | Data berhasil<br>ditambah<br>dan<br>tampilkan                | Baik              |
|                                          | - Klik Simpan                                                                           |                                | telah<br>tersimpan"                                                | $\epsilon$<br>pesan<br>telah<br>Data<br>tersimpan"           |                   |
| Tambah<br>Data<br>Kategori<br>(gagal)    | - Pilih menu<br>data kategori<br>Klik Tambah<br>Klik Simpan<br>$\overline{\phantom{0}}$ | Input<br>data tidak<br>lengkap | Data<br>gagal<br>ditambah dan<br>Tampilkan<br>pesan "Data<br>gagal | Data<br>gagal<br>ditambah<br>dan<br>Tampilkan<br>pesan "Data | Baik              |

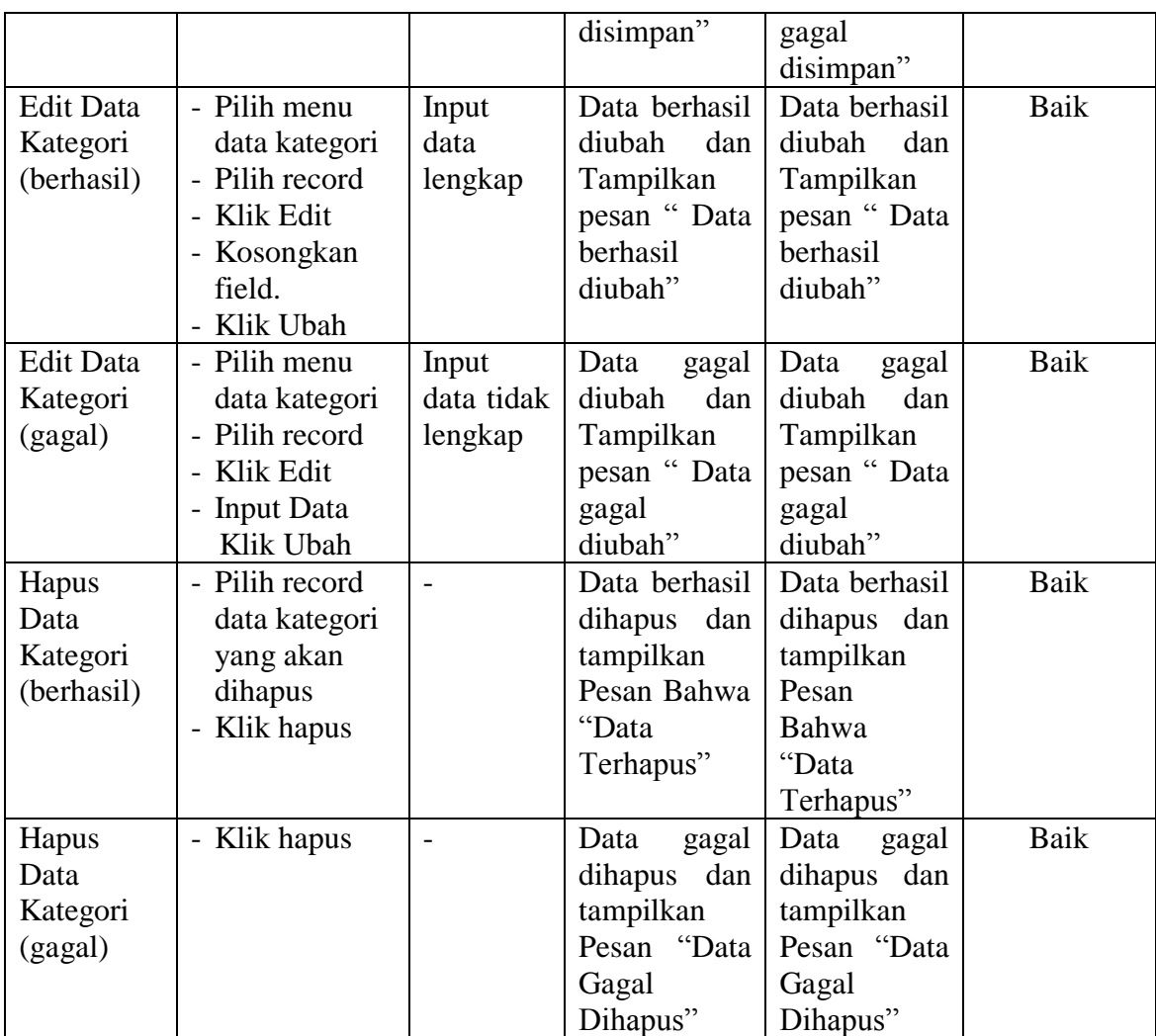

7. Pengujian Modul Mengelola Data Produk

Hasil pengujian pada modul ini penulis sajikan pada tabel 5.7.

|              |                 |                | Tabel 317 Tengujian modul mengelum Data Trouun |                     |            |
|--------------|-----------------|----------------|------------------------------------------------|---------------------|------------|
| <b>Modul</b> | <b>Prosedur</b> | <b>Masukan</b> | Keluaran                                       | Hasil yang          | Kesimpulan |
| yang diuji   | pengujian       |                | yang                                           | didapat             |            |
|              |                 |                | diharapkan                                     |                     |            |
| Tambah       | - Pilih menu    | Input<br>data  | Data berhasil                                  | Data                | Baik       |
| Data         | data produk     | lengkap        | ditambah dan                                   | berhasil            |            |
| Produk       | - Klik          |                | tampilkan                                      | ditambah            |            |
| (berhasil)   | Tambah          |                | pesan "Data                                    | dan                 |            |
|              | - Input Data    |                | telah                                          | tampilkan           |            |
|              | - Klik          |                | tersimpan"                                     | $\epsilon$<br>pesan |            |
|              | Simpan          |                |                                                | telah<br>Data       |            |
|              |                 |                |                                                | tersimpan"          |            |

**Tabel 5.7 Pengujian Modul Mengelola Data Produk**

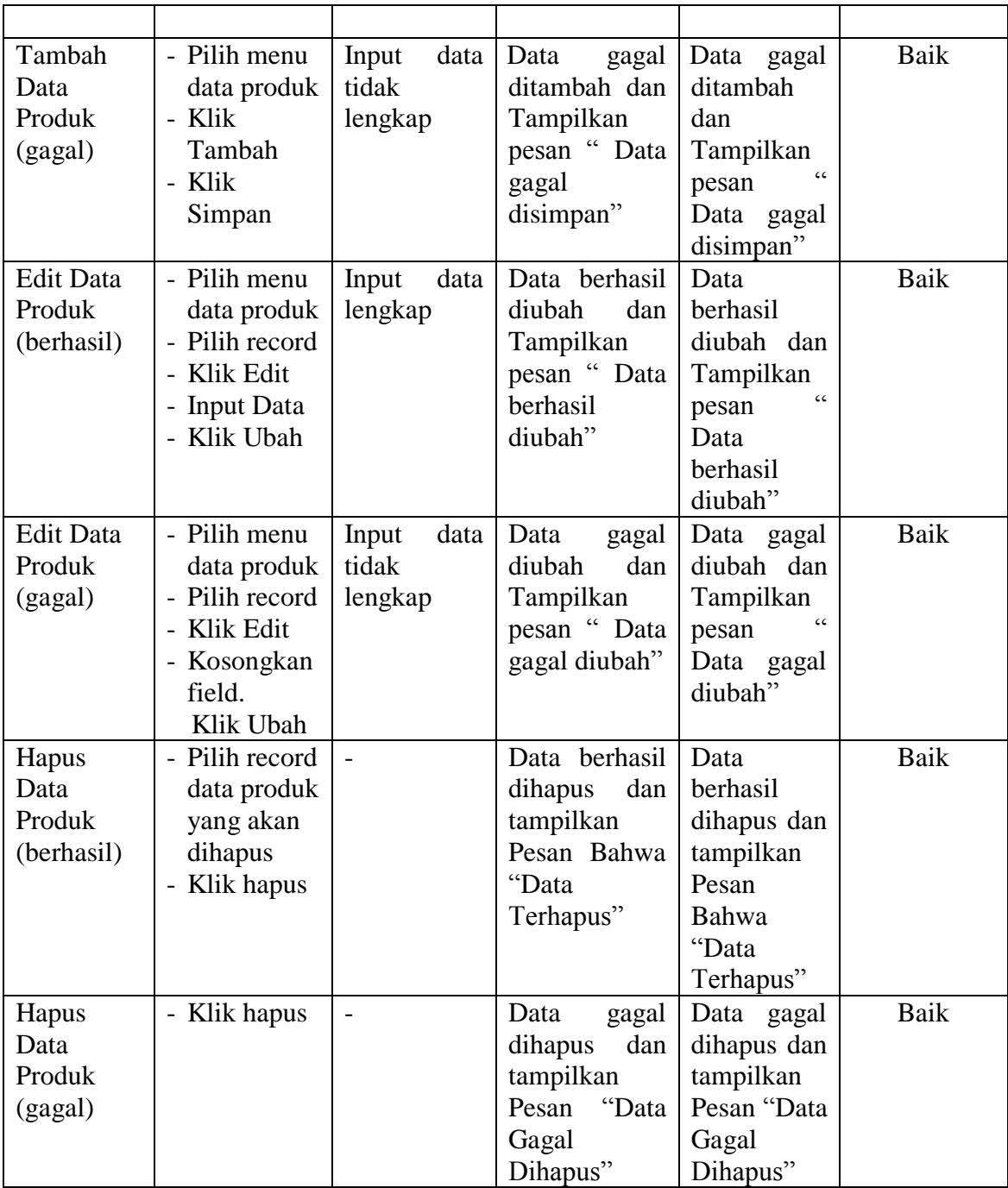

## 8. Pengujian Modul Merubah Informasi Toko

Pada tahap ini dilakukan pengujian pada modul merubah Informasi toko oleh admin untuk mengetahui apakah proses merubah Informasi tokodapat berjalan dengan baik. Hasil pengujian pada modul ini penulis sajikan pada tabel 5.8.

| <b>Modul</b>                               | <b>Prosedur</b>                                                                                                   | <b>Masukan</b>                                          | Keluaran                                                                                                    | <b>Hasil</b> yang                                                                                              | Kesimpulan |
|--------------------------------------------|----------------------------------------------------------------------------------------------------|---------------------------------------------------------|----------------------------------------------------------------------------------------------------|----------------------------------------------------------------------------------------------------|------------|
| yang<br>diuji                              | pengujian                                                                                                    |                                                         | yang<br>diharapkan                                                                                              | didapat                                                                                                    |            |
| Merubah<br>Informasi<br>toko<br>(berhasil) | - Klik Menu<br>Informasi<br>toko<br>- Input<br>Informasi<br>toko Baru,<br>Klik Simpan<br>$\overline{\phantom{0}}$ | - Kodekontak<br>dan<br>petunjuk                         | Data berhasil<br>diubah<br>dan<br>Tampilkan<br>$\zeta\,\zeta$<br>pesan<br>Informasi<br>toko berhasil<br>diubah" | Data<br>berhasil<br>diubah<br>dan<br>Tampilkan<br>$\epsilon$<br>pesan<br>Informasi<br>toko berhasil<br>diubah" | Baik       |
| Merubah<br>Informasi<br>toko<br>(gagal)    | - Klik Menu<br>Informasi<br>toko<br>- Klik Simpan                                                                 | - Kodekontak<br>dan<br>petunjuk<br>yang tidak<br>sesuai | Data<br>gagal<br>diubah<br>dan<br>Tampilkan<br>$\zeta\,\zeta$<br>pesan<br>Informasi<br>toko<br>gagal<br>diubah" | Data<br>gagal<br>diubah<br>dan<br>Tampilkan<br>$\epsilon$<br>pesan<br>Informasi<br>toko<br>gagal<br>diubah"    | Baik       |

**Tabel 5.8 Pengujian Modul Merubah Informasi toko**

# 9. Pengujian Modul Melihat Laporan

Pada tahap ini dilakukan pengujian pada modul melihat laporan untuk mengetahui apakah proses melihat laporan atau fungsional melihat laporan dapat berjalan dengan baik. Hasil pengujian pada modul ini penulis sajikan pada tabel 5.9.

| <b>Modul</b> | <b>Prosedur</b> | <b>Masukan</b>  | Keluaran        | <b>Hasil</b> yang | Kesimpulan |
|--------------|-----------------|-----------------|-----------------|-------------------|------------|
| yang         | pengujian       |                 | yang            | didapat           |            |
| diuji        |                 |                 | diharapkan      |                   |            |
| Melihat      | - Memilih       | - Pilihan value | Tampil          | Tampil            | Baik       |
| Laporan      | laporan         | list menu       | Laproan         | Laproan           |            |
|              | - Memilih       | - Tombol lihat  | sesuai kriteria | sesuai kriteria   |            |
|              | laporan         | laporan         | yang dipilih    | yang dipilih      |            |
|              | yang ingin      |                 |                 |                   |            |
|              | dicetak         |                 |                 |                   |            |
|              | - Pilih bulan   |                 |                 |                   |            |
|              | dan tahun       |                 |                 |                   |            |
|              | - Klik lihat    |                 |                 |                   |            |
|              | laporan         |                 |                 |                   |            |
|              |                 |                 |                 |                   |            |

**Tabel 5.9 Pengujian Modul Melihat Laporan**

## **5.3 ANALISIS HASIL DARI SISTEM INFORMASI PENJUALAN**

Setelah selesai melakukan implementasi dan pengujian, adapun Analisis hasil yang dicapai sistem ini adalah sebagai berikut :

- 1. Sistem informasi penjualan pada Daras Jaya Batik Jambi yang dapat digunakan dalam melakukan pemesanan online dan juga pemesanan langsung yang terjadi pada toko.
- 2. Sistem informasi penjualan ini berfungsi memberikan informasi mengenai produk yang tersedia di Daras Jaya Batik Jambi sehingga pelanggan bisa melihat produk yang *up to date* hanya dari rumah.

Adapun kelebihan dari aplikasi ini adalah sebagai berikut :

- 1. Tersedia pembayaran secara *online* yaitu melalaui via transfer bank.
- 2. Terdapat menu khusus pelanggan yang berfungsi untuk melihat histori pemesanan dan status pemesanan.

Kekurangan dari aplikasi ini adalah sebagai berikut :

- 1. Metode pembayaran hanya melalui transfer bank.
- 2. Belum memiliki fitur *push email* untuk pemberitahuan status pemesanan yang dilakukan pelanggan.